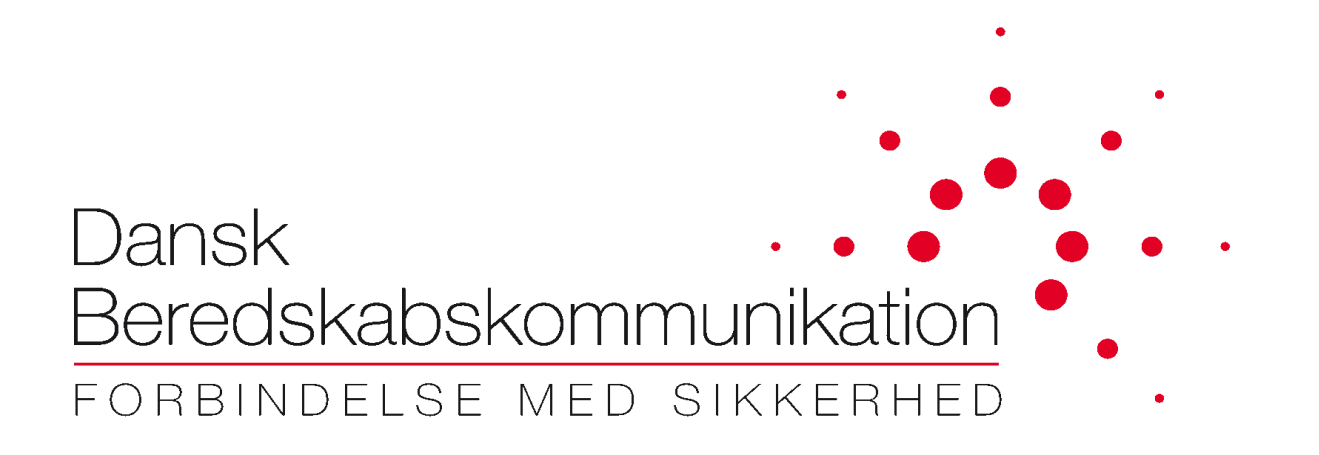

# **Pulse Secure Installation**

## **CDT / FleeMa**

**Dansk Beredskabskommunikation A/S** Sydvestvej 21 2600 Glostrup **Danmark** 

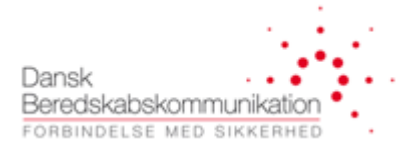

### **Dokument historik**

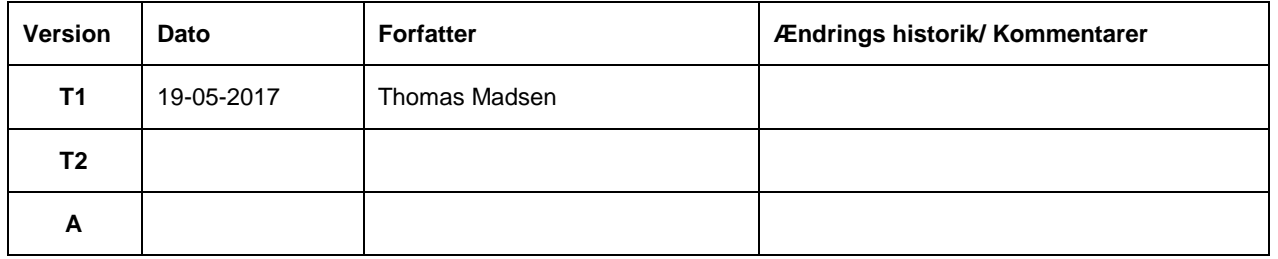

Dette dokument følger "Common documentation version numbering standard" til identifikation af dokument versionen. Standarden anvender 'T1' til 'Tn' for udkast versioner og A, B, C osv. for released/godkendte versioner. Versionsudkast imellem godkendte versioner navngives: X<sub>T1</sub>, X<sub>T2</sub> osv. Dvs. sekvensen bliver: T<sub>1</sub>, T<sub>2</sub>, A, B<sub>T1</sub>, B<sub>T2</sub>, B osv. Dokumentet ændres via den formelle ændrings proces.

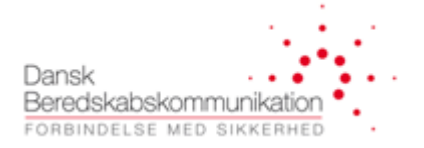

## Indholdsfortegnelse

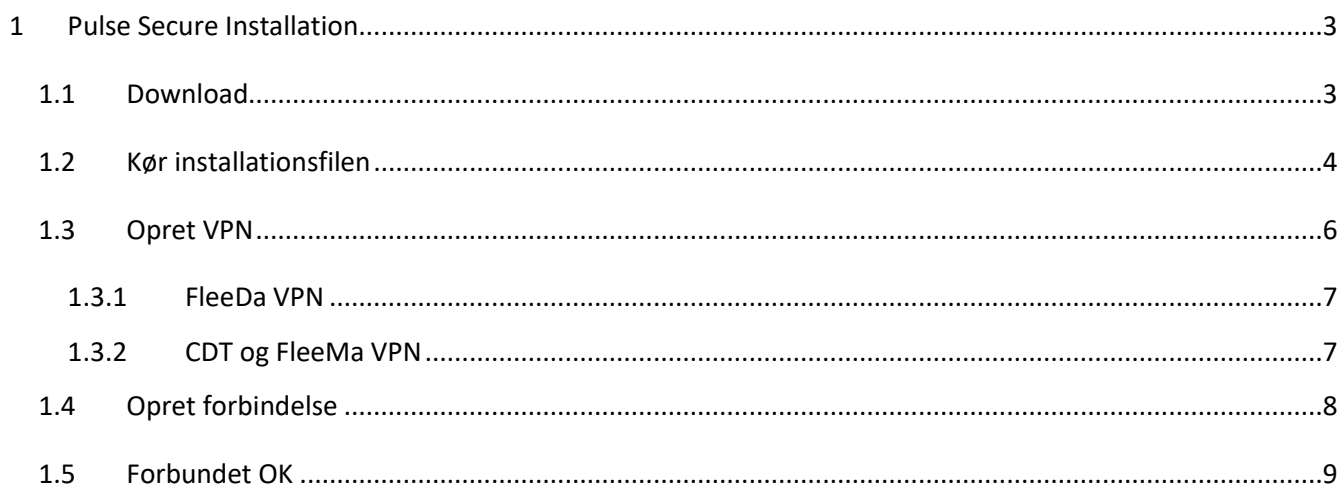

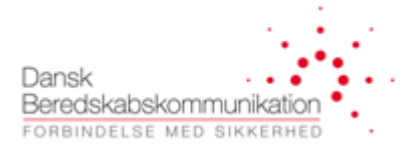

## <span id="page-3-0"></span>**1 Pulse Secure Installation**

I dette dokument beskrives installationen af 'Pulse Secure' VPN klienten.

### <span id="page-3-1"></span>**1.1 Download**

Download installations filen fra følgende link[: http://dbkas.dk.newsite.dk/applikationer/](http://dbkas.dk.newsite.dk/applikationer/)

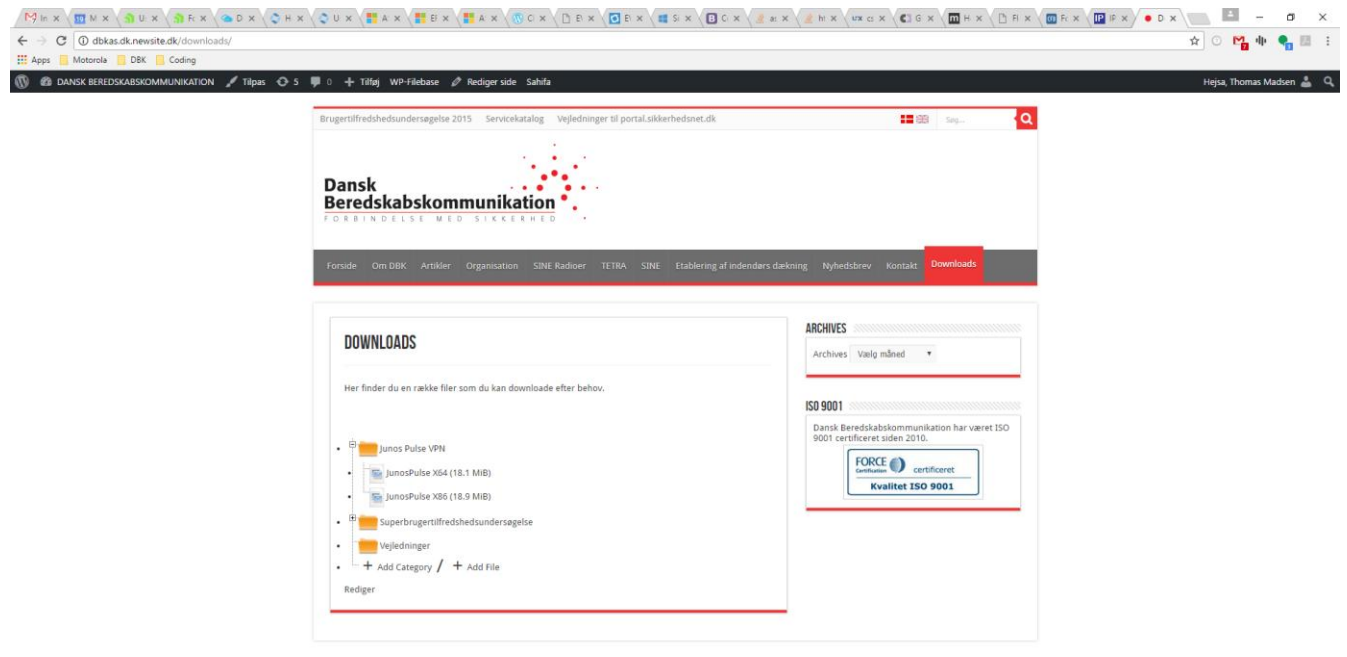

Vælg installationsfil på baggrund af dit Operativ system.

- $\bullet$  32 bit  $\rightarrow$  Download x86
- $\bullet$  64 bit  $\rightarrow$  Download x32

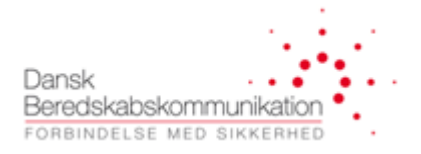

#### <span id="page-4-0"></span> $1.2$ **Kør installationsfilen**

Følgende vindue vises. Klik next.

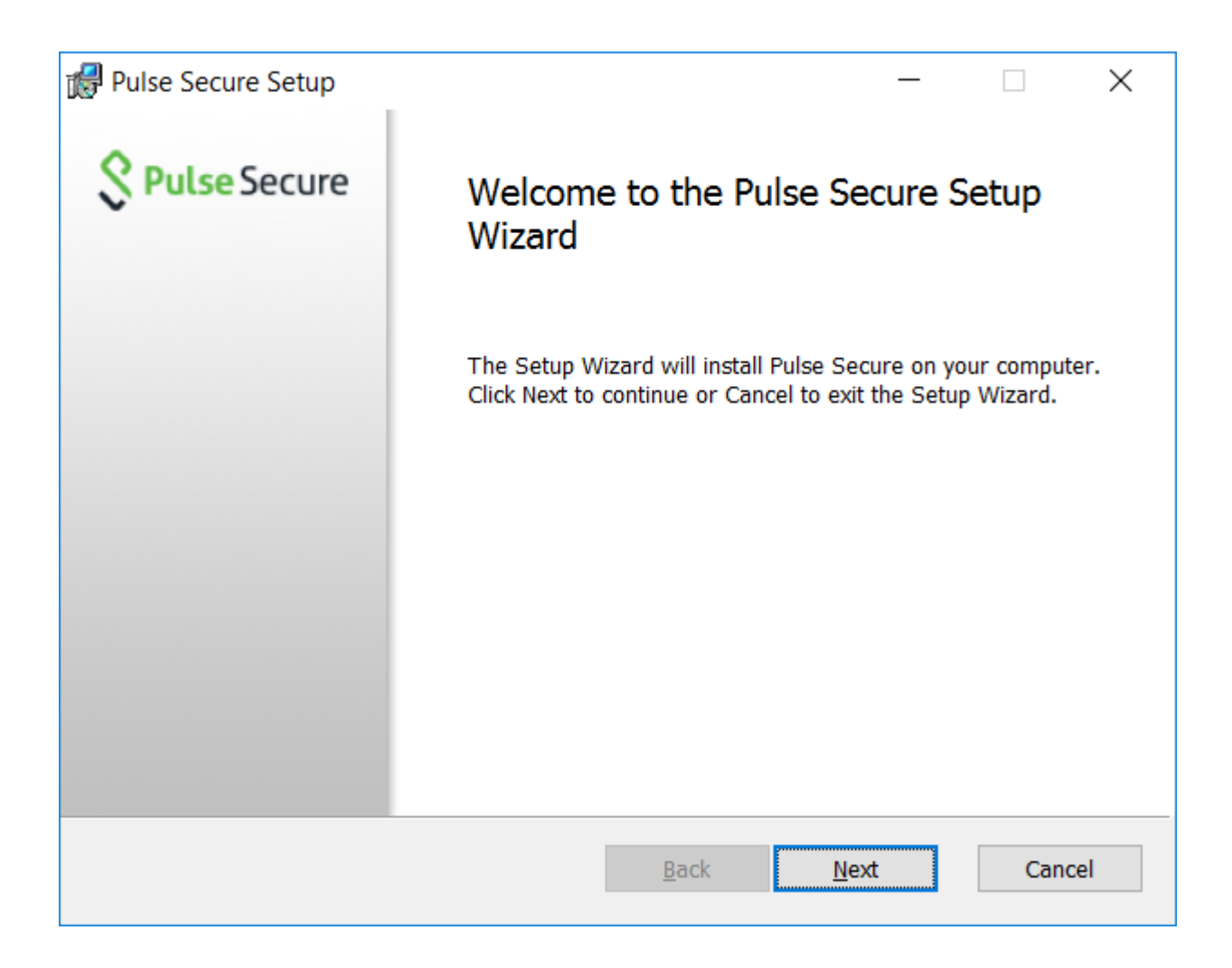

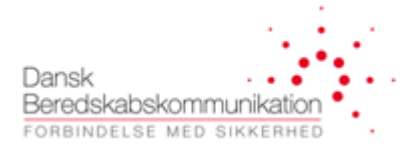

Følgende vindue vises. Klik Install.

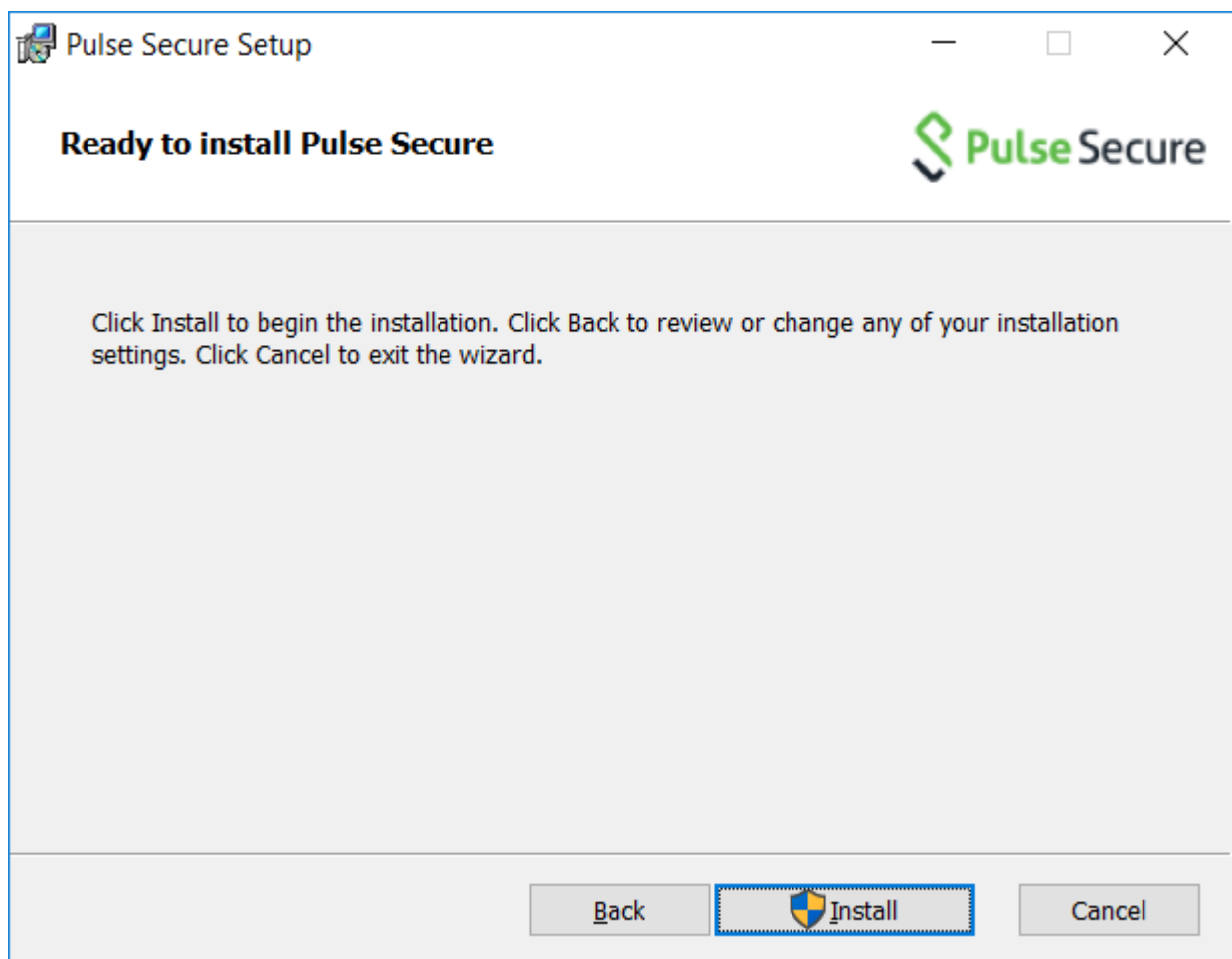

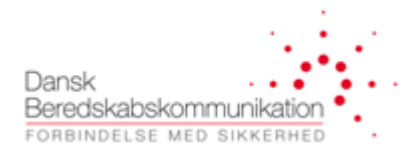

#### <span id="page-6-0"></span>**Opret VPN**  $1.3$

Klik på +

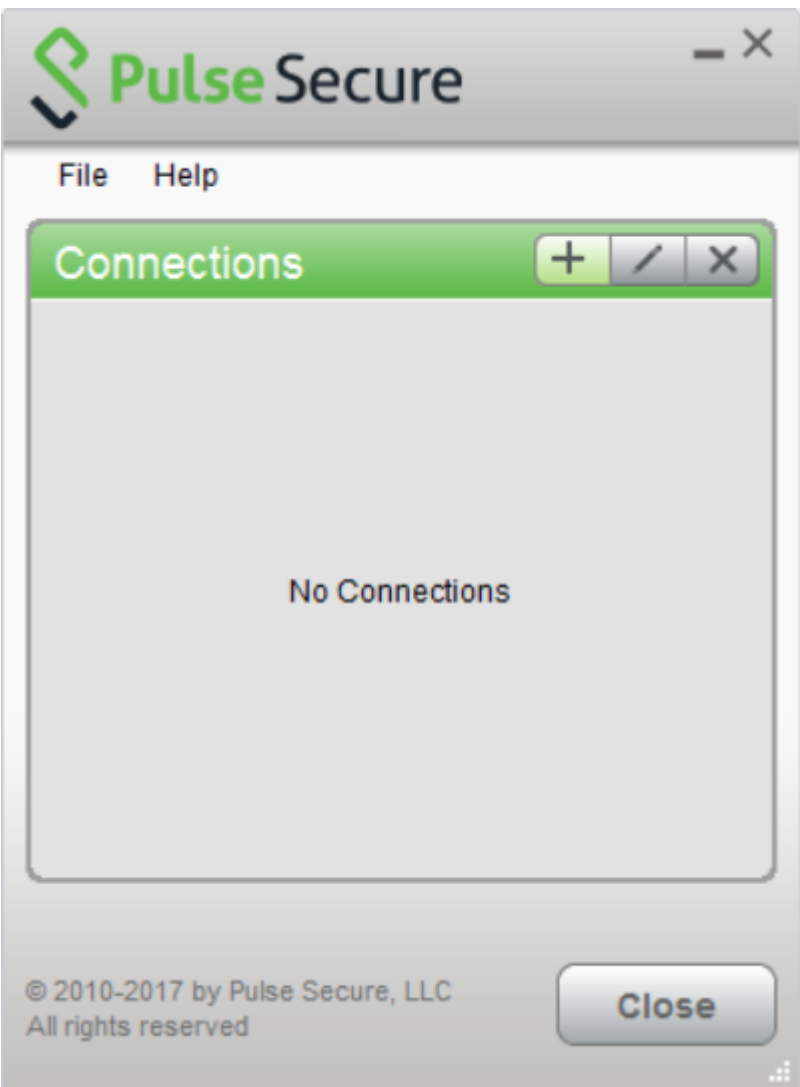

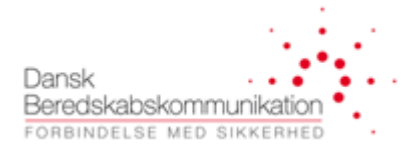

Følgende vindue vil blive vist.

### <span id="page-7-0"></span>**1.3.1 FleeDa VPN**

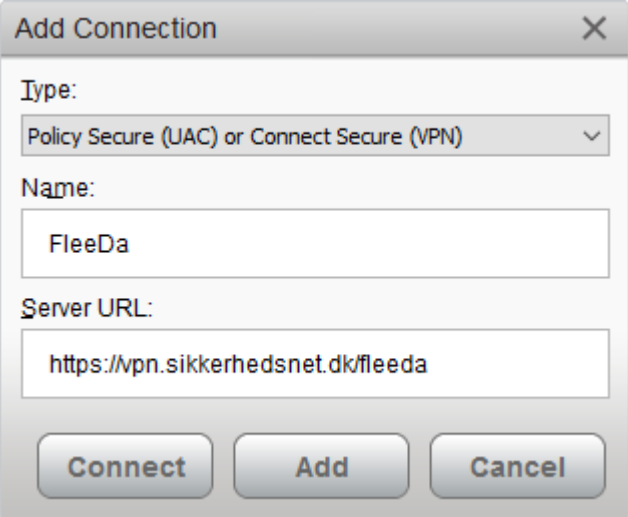

## <span id="page-7-1"></span>**1.3.2 CDT og FleeMa VPN**

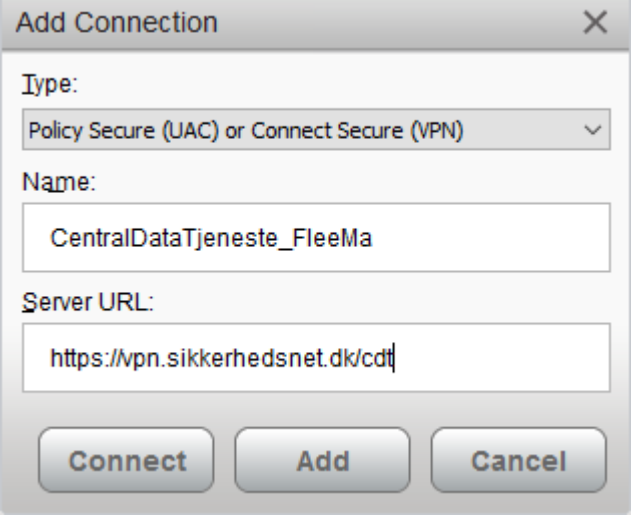

Klik på Add for at tilføje forbindelsen til Pulse Secure.

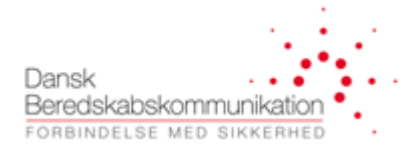

<span id="page-8-0"></span>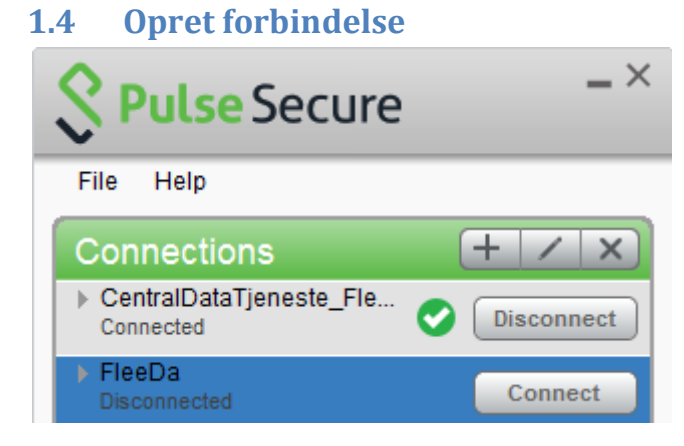

Klik connect på den ønskede VPN

Log ind med dine brugeroplysninger.

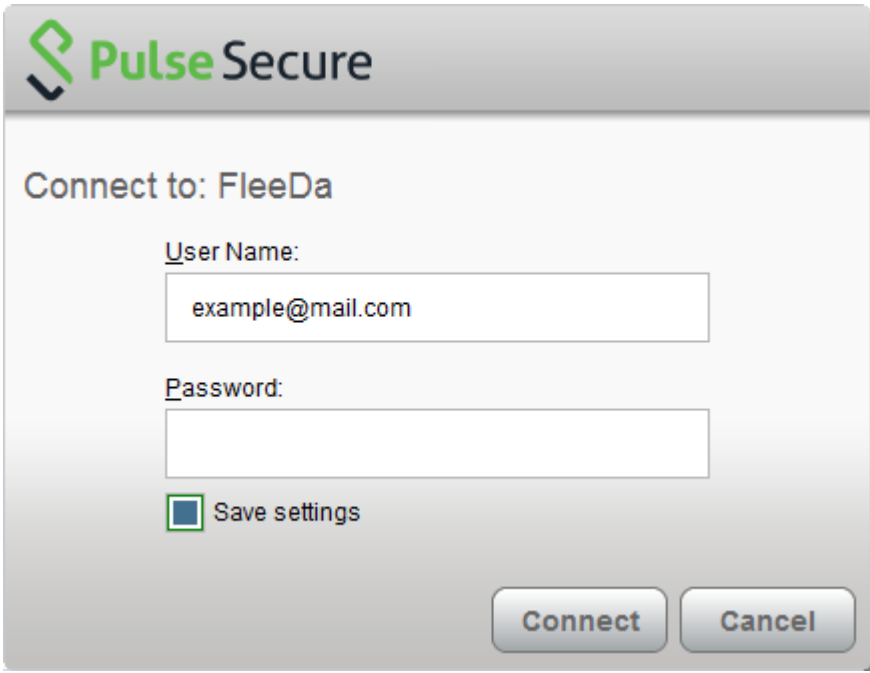

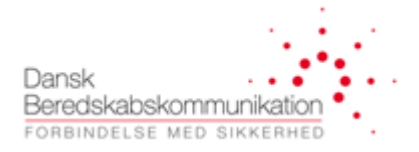

Indtast nu token information. 6 cifre fra RSA token.

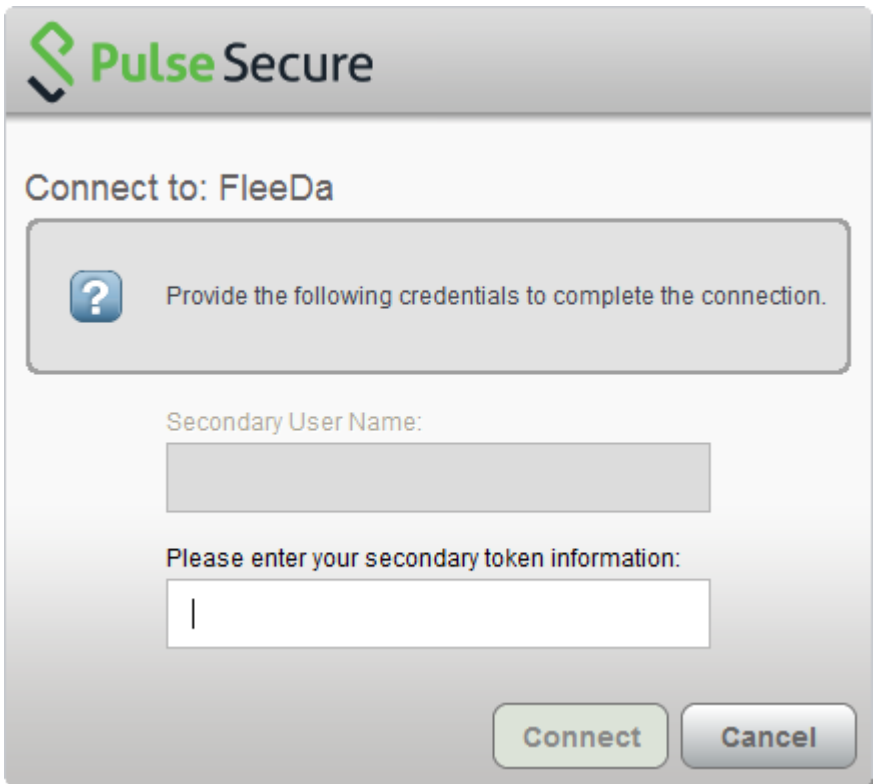

## <span id="page-9-0"></span>**1.5 Forbundet OK**

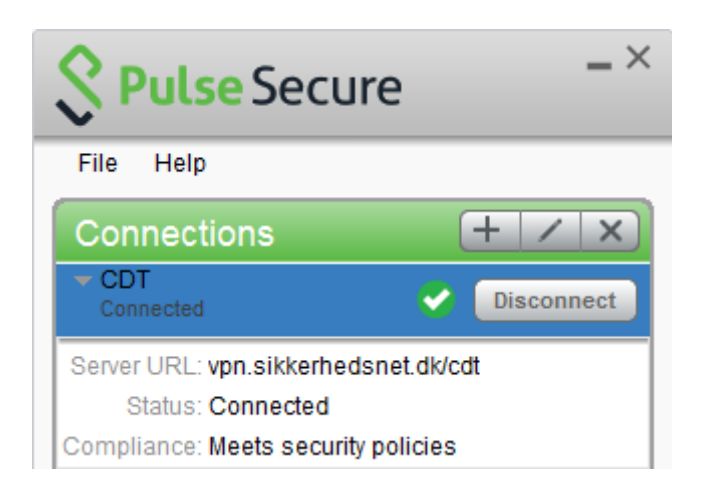